# "Change of Personal Information" User Manual

### 1. Introduction

It is very important that students' personal information, such as their home address, emergency contact information and bank account, is kept current with the university. As part of the MyWaseda system, students are able to update their personal data which is registered in the university database by using the online registration form. This user manual provides guidance on how to edit your personal information via MyWaseda.

#### 2. Flow Chart

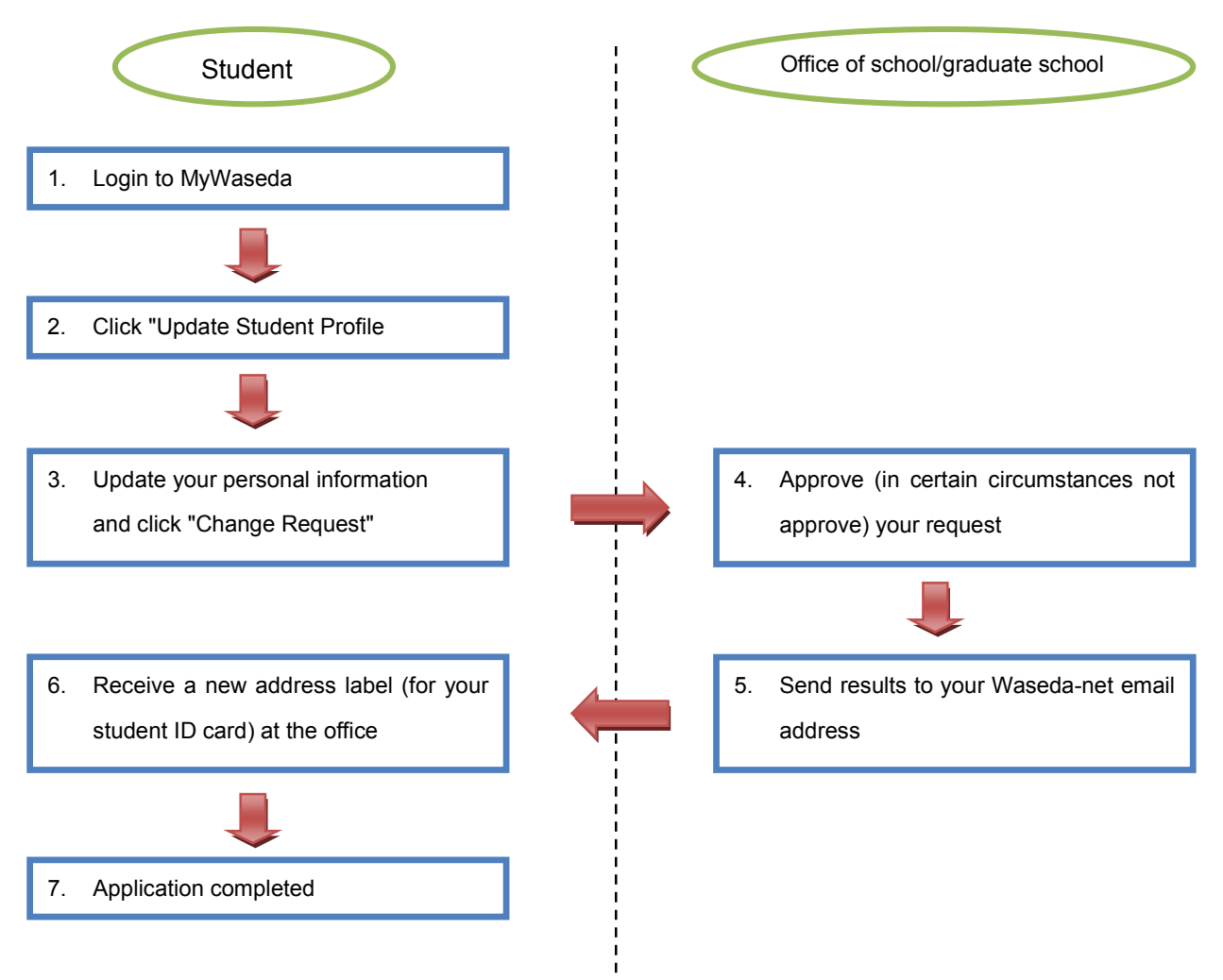

### 3. Update Your Personal Information

Log in to MyWaseda and go to [View/Update Your Own Profile] on the left menu of [Home] global menu.

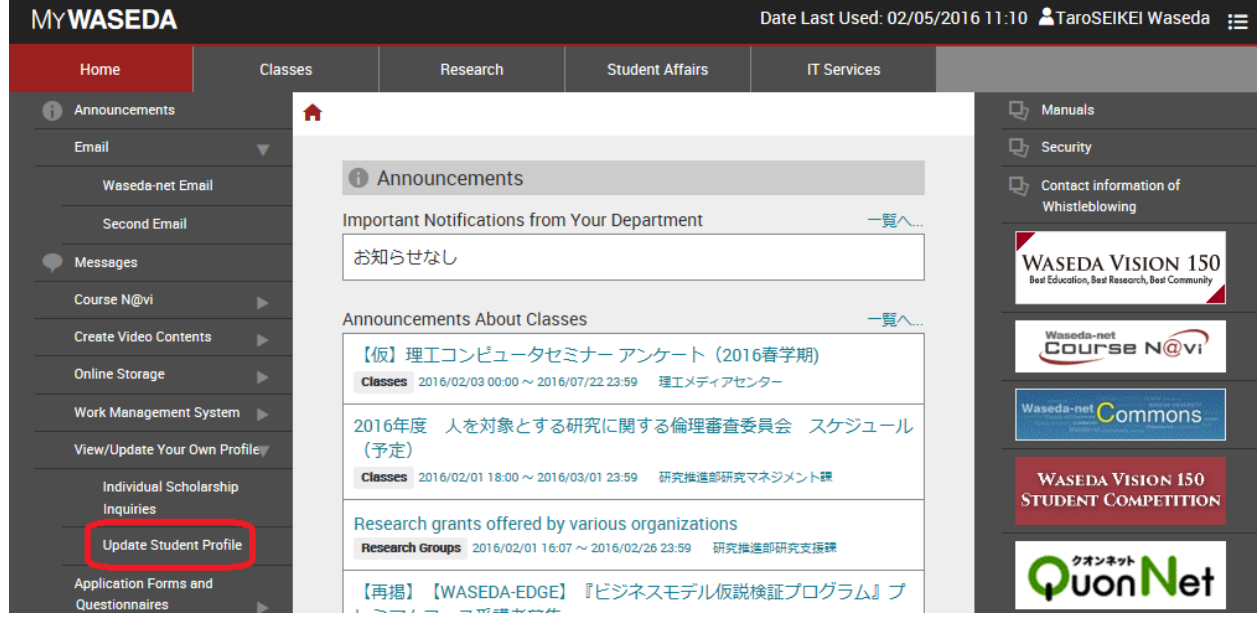

■ Edit Personal Information

I. On the 'Edit Personal Information' page, you can update the following information:

[Address]

[Telephone]

[Mobile phone]

[Living with the guarantor] \* please check ☑ the applicable box

[Living with the tuition fees payer] \* please check Ø the applicable box

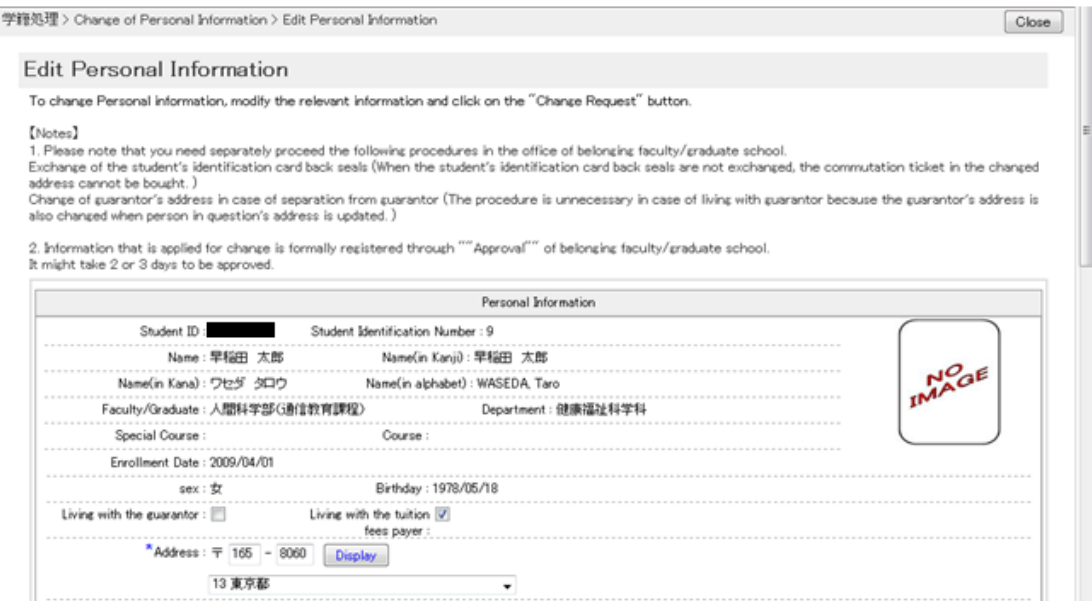

II. Your changes will be reflected in the server database by pressing the  $\sqrt{\frac{1}{n}}$ Change Request button.

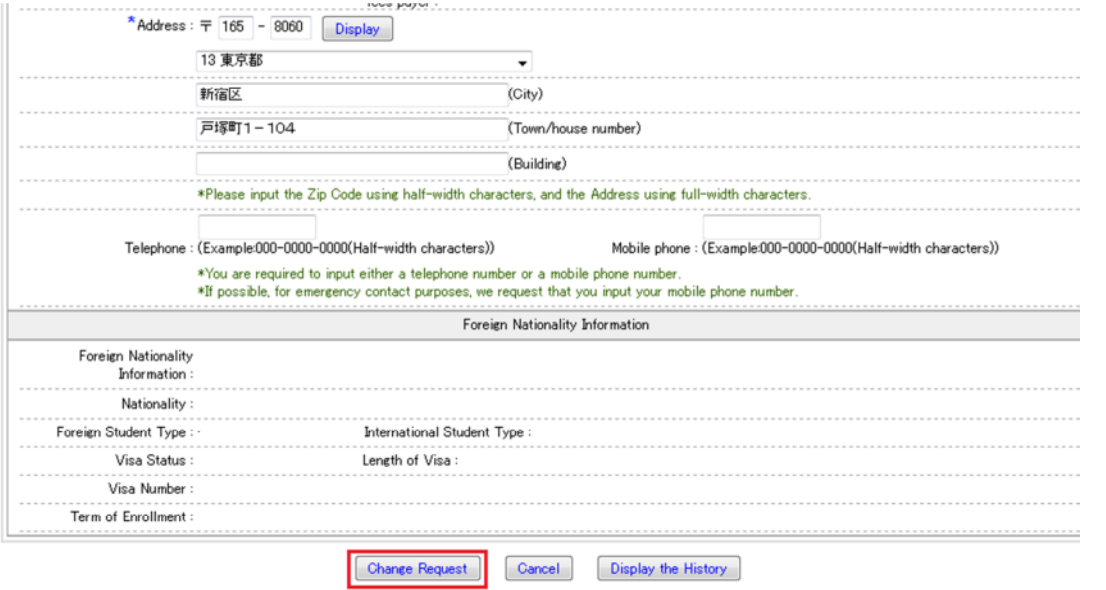

III. After clicking the Change Request button, you will see the 'Confirm the Change of Personal Information' page. Please make sure all your information is correctly updated, then click the  $\boxed{OK}$  button. In case you find any errors or omissions in the form, click the Cancel button to return to the 'Edit Personal Information' page.

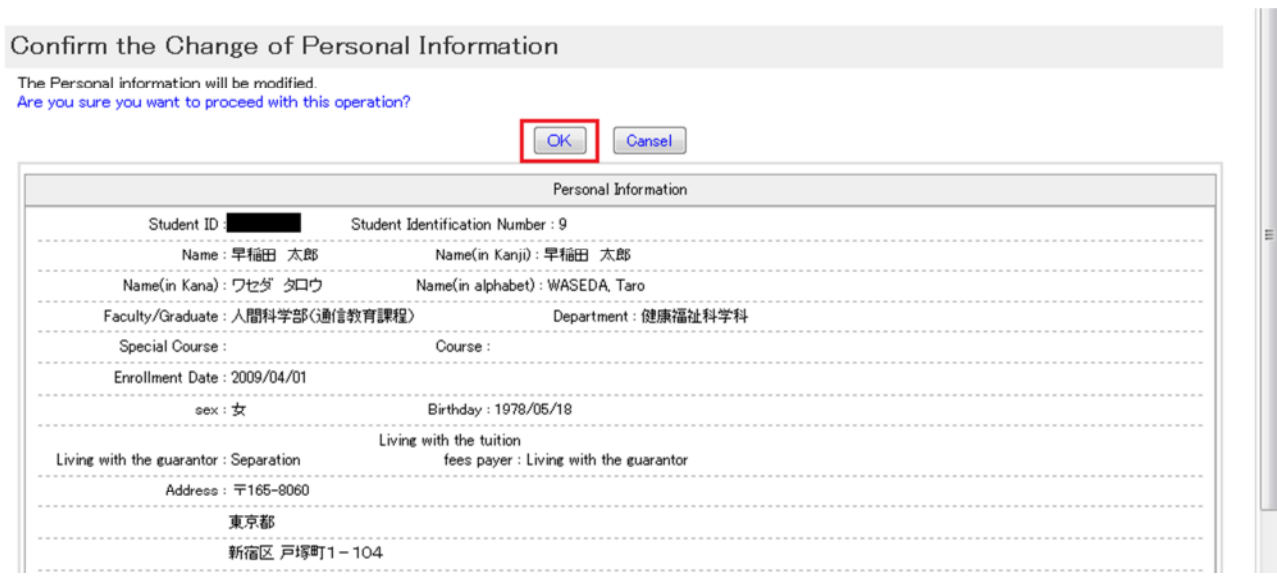

Your edited personal information will be approved by the office of your Faculty or Graduate school. Requests will be approved at the earliest possible time, but it may sometimes take 2-3 days due to unavoidable circumstances.

■ Edit Personal Bank Account

※Please be advised that you are only able to update your 'Personal Account' information though the web. The 'Personal Account' will be used when the university needs to transfer money to students. For changing the 'Debit Account Information for Tuition Fees,' you are requested to fill out the designated application form which is provided at the office of your Faculty or Graduate school and submit it to the financial institution.

I. Your current bank information is displayed on the 'Edit Personal Information' page. In order to change your personal account information, click the Change Personal Account button.

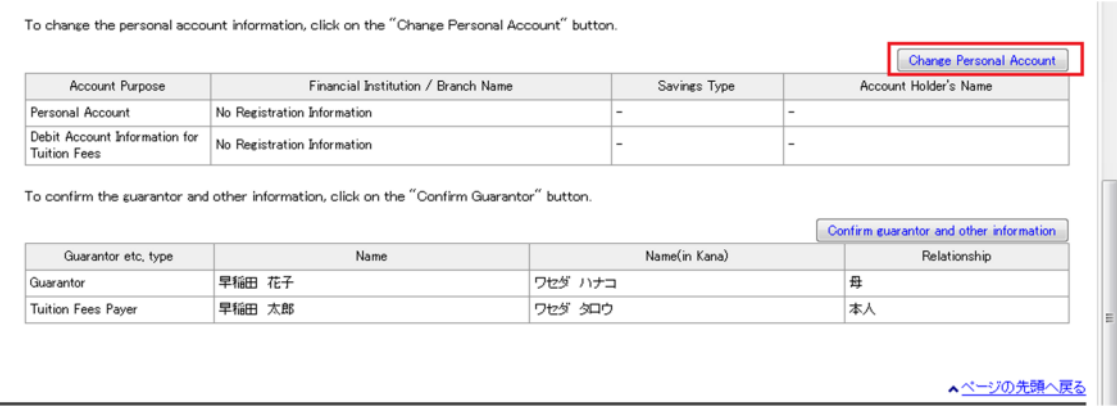

II. You can update the following information from the online registration form;

[Savings Type] [Account number] [Account Holder's Name]

In order to change your current financial institution (include branch location),

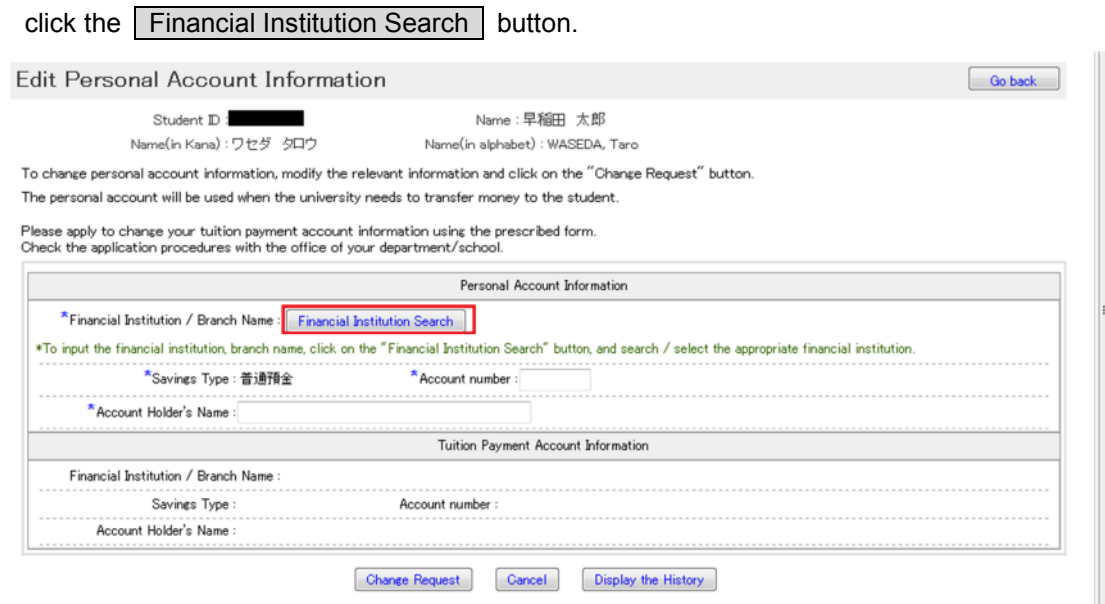

III. Enter your search criteria into the designated fields and click the  $\vert$  Search  $\vert$  button.

The following page will display a list of all institutions that match your criteria. Click on the  $\sqrt{\phantom{a}}$  Select button for the appropriate financial institution.

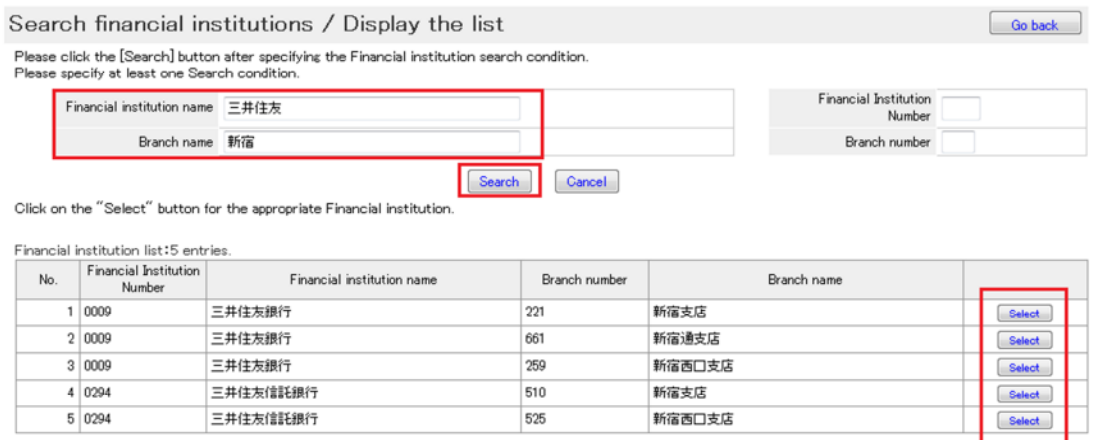

IV. Please make sure all your bank information is correctly updated, then click the Change Request button. In case you find any errors or omissions in the form, click the Cancel button and try again.

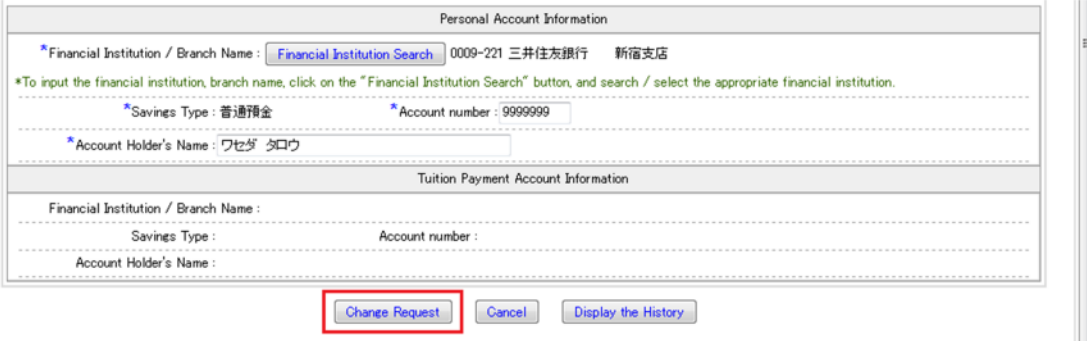

V. After clicking the Change Request button, you will see the 'Confirm the Change of Personal Account Information' page. Reconfirm your personal account information, then click the  $\boxed{OK}$ button.

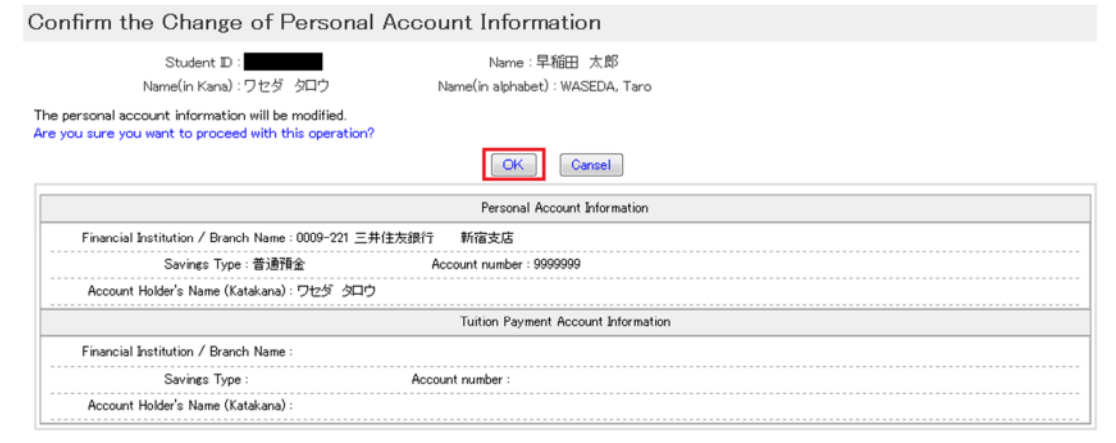

■ Confirmation of Guarantor and Academic background information

\*Please be advised that you are only able to confirm your current information though the web. In order to change your 'guarantor' information, you are requested to fill out the designated application form which is provided at the office of your Faculty or Graduate school.

I. To confirm the guarantor and other information, click on the Confirm Guarantor and other information button.

To confirm the guarantor and other information, click on the "Confirm Guarantor" button.

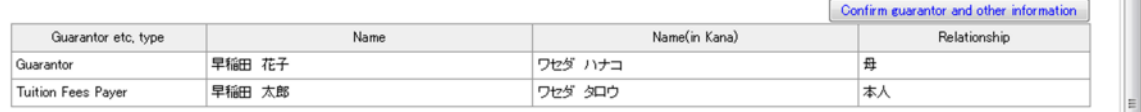

## 4. Confirm the results of Change Request

The results of your change request will be sent to your Waseda-net email address in a few days.

■Example of the email when your request is approved.

Student ID:######## Dear ●●●● This is ○○.(Name of School office) The application for the student's basic information update has been approved. Please check the student's basic information update page for details. Sincerely \*If you have changed your address and need to purchase a train pass for your new address, you are required to replace the seal attached to the back of your student ID. Please take your student ID to the administration office of your faculty/graduate school to request a new seal. \*If the change in information was only your telephone number, a replacement seal is not required.

■Example of the email when your request is rejected.

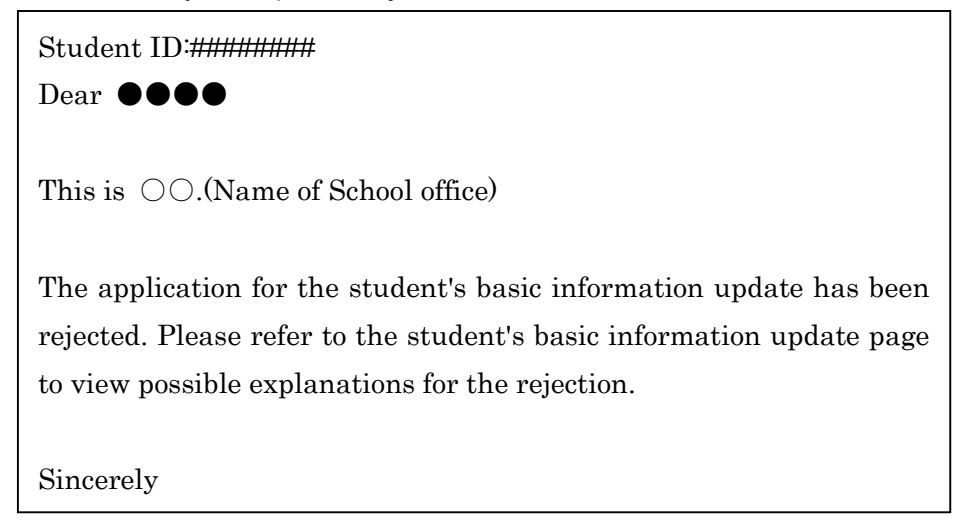

When the request is rejected, please refer to Display the History on the 'Edit Personal Information' page.

#### **Edit Personal Information**

To change Personal information, modify the relevant information and click on the "Change Request" button.

[Notes]

1. Please note that you need separately proceed the following procedures in the office of belonging faculty/graduate school. Exchange of the student's identification card back seals (When the student's identification card back seals are not exchanged, the commutation ticket in the changed address cannot be bought.) Change of guarantor's address in case of separation from guarantor (The procedure is unnecessary in case of living with guarantor because the guarantor's address is also changed when person in question's address is updated.)

2. Information that is applied for change is formally registered through ""Approval"" of belonging faculty/graduate school. It might take 2 or 3 days to be approved.

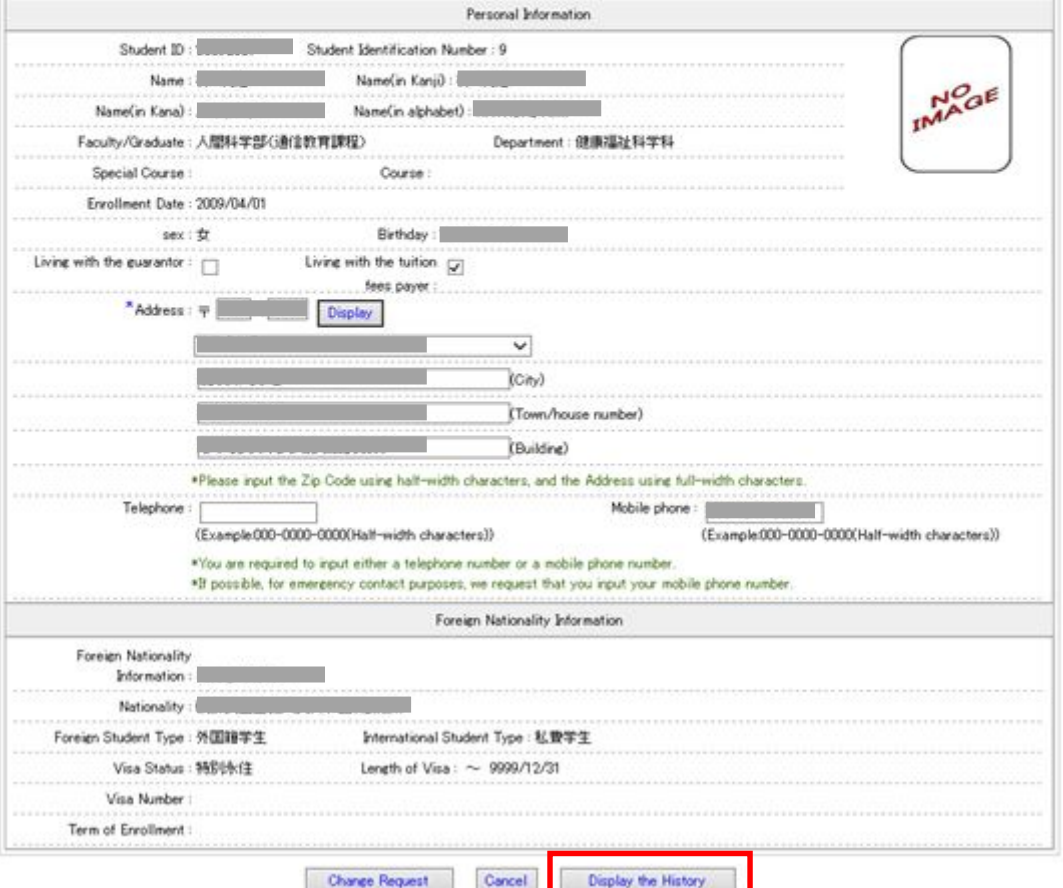

The explanation for the rejection is described in the 'Notes'.

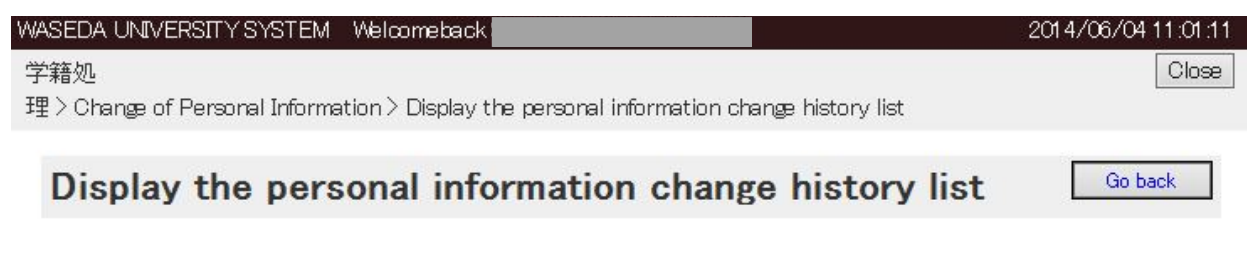

The personal information change history list:<br>16 entries.[1  $-10$ ]

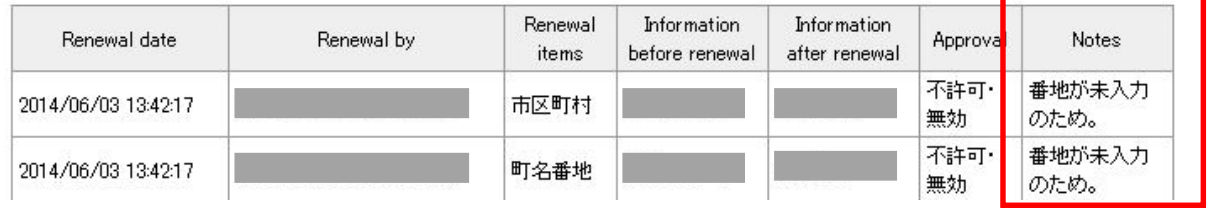